### **Maleks Crash Kurs für totale Noobs und solche die es werden wollen**

Mukke machen ist ganz easy... ja... ganz easy

Vor ab - ich komme wohl nicht drum herum in diesem Tutorial eine Reihe von Fremdwörtern zu benutzen. Es ist nicht umbedingt erforderlich daß ihr alles versteht, vieles erklärt sich erst im Laufe des Tutorials.

Ach ja... und FL Studio ist ein Sequencer!

So nennt man dieses Art von Software, es gibt andere wie z.B. Logic, Cubase, Nuendo, Reason, Samplitude, Ableton Live, Remix, Pro Tools, Sonar, ACIDPro und so weiter und so fort. Jeder hat seine Vor und Nachteile, doch zum Einstieg in die elektronische Musik ist FL Studio sehr gut geeignet.

### **PART 1: LET'S GO**

1. Startet Euer FL Studio mit einem Doppelklick auf das FL Studio Symbol Ihr seht folgendes Bild:

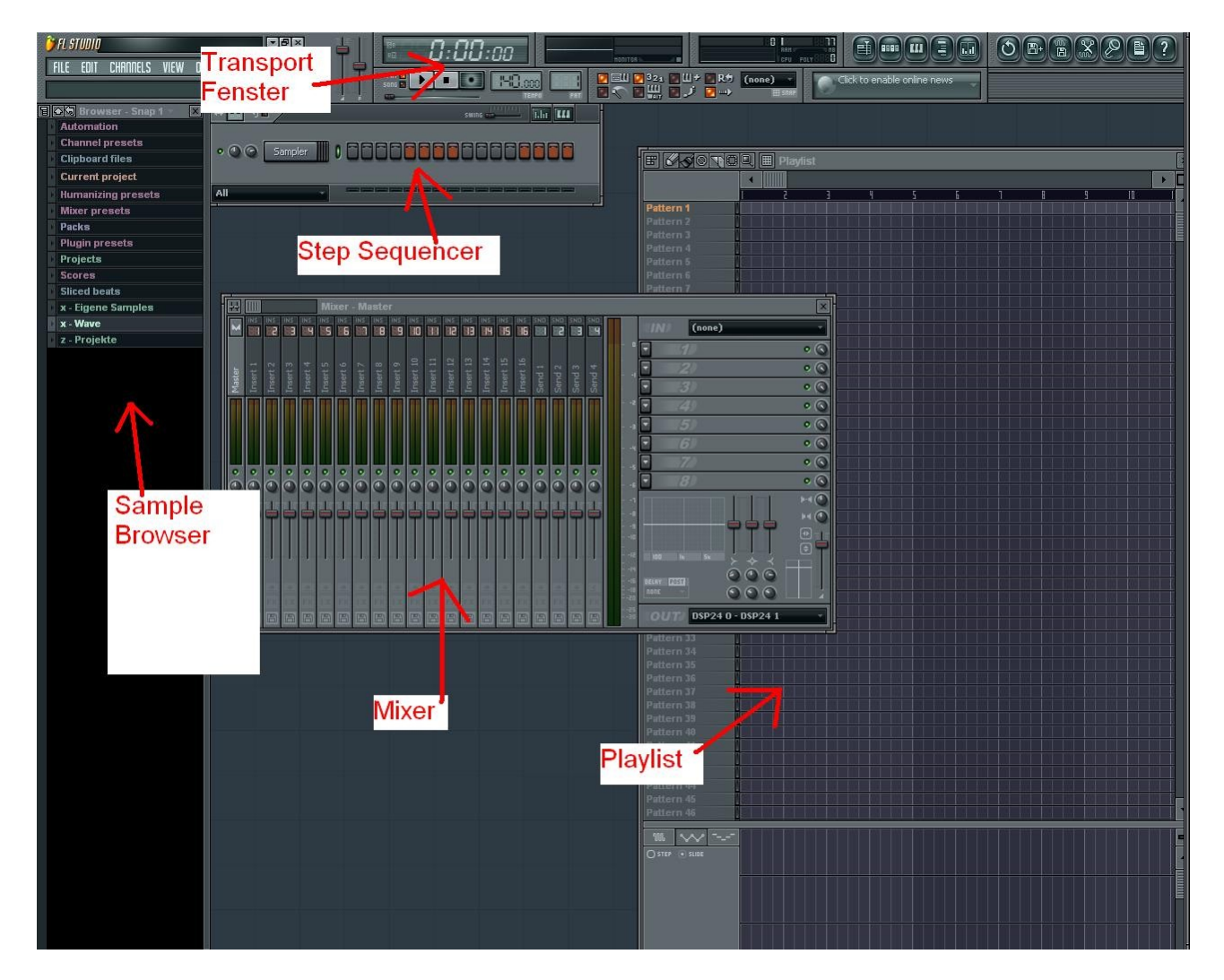

So oder ähnlich sollte das aussehen.

Im folgenden erkläre ich mal wofür die einzelnen Elemente gut sind:

#### Sample Browser

Der Sample Browser verwaltet eure Sample Library. Hier könnt ihr euch durch Klicken um eure Sounds zu erhalten. In der Regel sind die wichtigen Punkte in diesem Bereich "Packs" (Standard FL Samples) und die grün unterlegten Schriften.

- Bei mir x - Eigene Samples x - Wave
- z Projekte

Das sind die Ordner die sich auf meiner Festplatte befinde und in denen ich meine Files gespeichert habe. Über den Soundbrowser kann ich direkt auf sie zu greifen. Diese Ordner werden im Menü (F10) unter Files zugewiesen.

Darüber hinaus gibt der Sample Browser Auskunft über den aktuellen Track. Mit einem Klick auf "Current Project" öffnen sich alle relevanten Informationen zum aktuellen Projekt.

History - Ist klar. Alle Schritte die bisher unternommen wurden. Automation - alle Automationen auf einen Blick, sotiert nach Patterns (mehr dazu später) Remote Control - alle Controller die irgendwohin verlinkt sind (mehr dazu später)

#### Step Sequencer

Der Step Sequencer ist einer der großen Stärken von FL da er einfach und schnell den Bau eines Beats ermöglicht. Er ist unterteilt in 16 Steps (bei mir dunkel grau und rot angezeigt). Diese 16 Steps geben einen Takt an. Der Step Sequencer ermöglicht es Patterns zu bauen (dazu später).

Der Step Sequencer gibt einen schnellen Überblick über alle Sounds, die im Projekt geladen sind. Um z.B. Samples in ein Projekt zu laden, sucht man sich im Sound Browser das passende Sample heraus und setzt es denkbar einfach per Drag and Drop in den Step Sequencer ein. Um ein VSTi zu laden (einen Generator) klickt man im Menü auf "Channel -> Add On -> " und sucht sich einen der vielen zur Verfügung stehenden Plugins aus, z.B. den 3xOsc. Jedes Plugin hat seine eigene Bedienung, die einzelnen Plugins hier zu erklären sprengt bei weitem den Ramen, nur sovie.

Es gibt zwei verschiedene Arten von Plugins:

- 1. Effekte Diese Moduliere einen bereits erzeugten Sound (EQ, Delay, Compressor, etc.)
- 2. Generatoren Diese erzeugen einen Sound (Synthesizer, Sampler, etc.)

Darüber hinaus gibt es auf http://www.kvraudio.com eine Unmenge an Freeware Plugins.

### Playlist

Die Playlist kontrolliert das Arrangement eines Tracks.

FL Studio ist ein Pattern basierter Sequencer. Das bedeutet man baut sich verschiedene Patterns, um sie dann in der Playlist wie Bausteine zusammen zu setzen.

So kann Pattern 1 zum Beispiel der Beat sein und Pattern 2 eine Instrumentenspur.

Jeder Pattern in der Playlist enthält also jedes Instrument, nur in einer anderen Sequenz (wird deutlicher im folgenden Tutorial)

Die Playlist ist in zwei Teile unterteilt. Der obere Teil ist für die Patterns, der untere um direkt Samples hinein zu laden. Dazu später mehr.

### Transport Fenser

Im Transport Fenster lassen ich grunlegende Einstellungen vornehmen. Zum Beispiel das Tempo eines tracks oder das Master Volume/Pitch.

Darüber hinaus ermöglicht er zwischen dem Pattern Modus und dem Song Modus zu wechseln (gelbe Lampe neben dem Play Button oder Shift L).

Damit kann man bestimmen ob nur der angewählte Pattern gespielt wird (Step Sequencer) oder das komplette Arrangement (Playlist).

### Mixer

Während der Step Sequencer in erster Linie für die Sound Erzeugung zuständig ist kümmert sich der Mixer um die Sound Modulation.

Um einen Vergleich heran zu ziehen:

Der Step Sequencer ist der Fotoappart der ein Bild aufnimmt.

Der Mixer ist die Software am PC die den feinschliff übernimmt.

Die Arbeit im Mixer ist das was einen Track erst zur Perfektion bringt und ihm Qualität verleiht.

# **Part 2: Wie bau ich einen Beat?**

Um einen Beat zu bauen benötigen wir den Step Sequencer. Zuerst laden wir uns aus der Liste links die gewünschten Sounds in den Step Sequencer.

Hier habe ich euch eben fix einen simpelen Drum N Bass Beat gezaubert. Nix besonderes, aber ich glaube sehr anschaulich.

Der Aufmerksame Zuhörer und Zuschauer wird merken das sich die einzelnen Teile leicht voneinander unterscheiden. Auf dem Bild sieht man alle drei Patterns und in der Playlist ihre Anordnung. Pattern eins stellt das Grundthema da. Pattern zwei eine leichte Variation. Paterrn drei eine weitere Variation.

Der Beat besteht aus vier Elementen:

- 1. Kick
- 2. Snare
- 3. zweite Snare
- 4. Shaker

Die Shaker sind auf der "1", auf der "2 und", und auf der "3" betont.

Das wird mit den rosa Balken unten erzeugt.

Mit einem Klick auf das rot markierte Feld kann man die Einstellungen für jeden einzelnen Step öffnen und Groove in die Sache bringen.

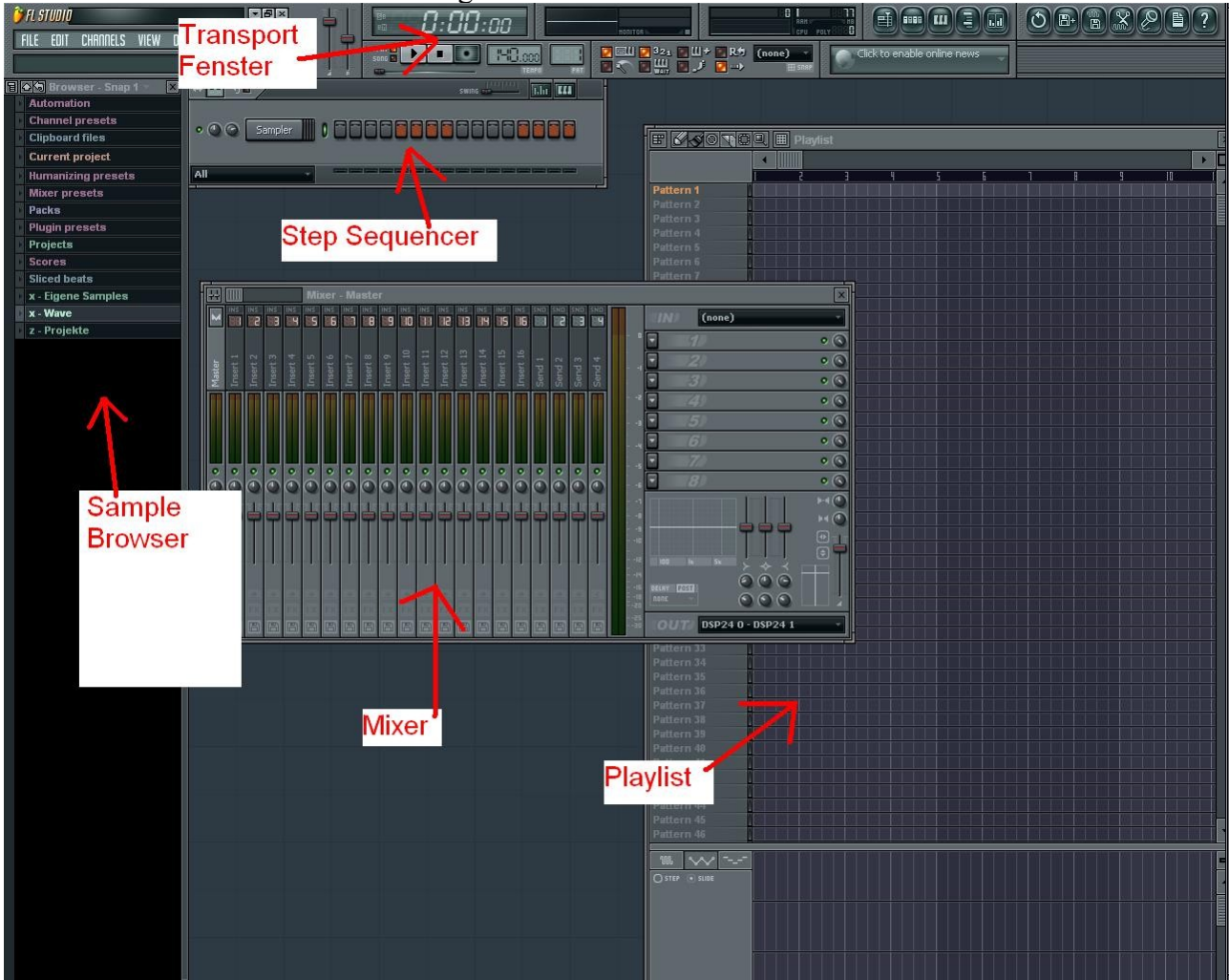

Nun bringen wir ein Instrument mit hinein:

Soooooooo............. hier haben wir also eine nette kleine Bassline.

Ihr seht daß in der Playlist jetzt die einzelnen Balken farbig markiert sind. Blau sind die Drumloops von vorhin und rot ist die Bassline die neu dazu gekommen ist.

Zum Nachbauen:

Klick auf Channels  $\geq$  Add One  $\geq$  3xOsc

Der 3xOsc ist unten im Bild zu sehen. Mit einem linken Mausklick auf das Symbol im Step Sequencer könnt ihr ihn öffnen und schließen.

Dort könnt ihr nach belieben Einstellungen vornehmen. Wofür genau die ganzen Regler sind steht auf einem anderen Blatt.

Um den Bass zu modulieren, also mit Effekten zu belegen, müsst ihr in dem roten Kasten eine Zahl auswählen. Die entspricht dem Mixer Kanal auf den der Bass geroutet wird.

Mit Doppelklick auf diesen Kasten öffnet sich der Mixer (dazu mehr später).

Um eine Melodie in Fruity Loops zu bauen klickt ihr mit der rechten Maustaste auf den Generator und wählt "Piano Roll".

Hier könnt ihr nach Lust und Laune Noten setzen wie ihr möchtet.

Kleiner Tipp:

Ihr werdet bestimmt den Slide am Ende der Bassline bemerkt haben. Das kriegt ihr hin indem ihr den kleinen Pfeil in der linken oberen ecke der Piano Roll aktiviert und damit eine Slide Note über eine normalen Noten setzt.

# **Part 3: Der Mixer**

So Leudde... ich hoffe jetzt wirds nicht zu kompliziert.

Also vor ab mal hier die nächste Stufe des Beats.

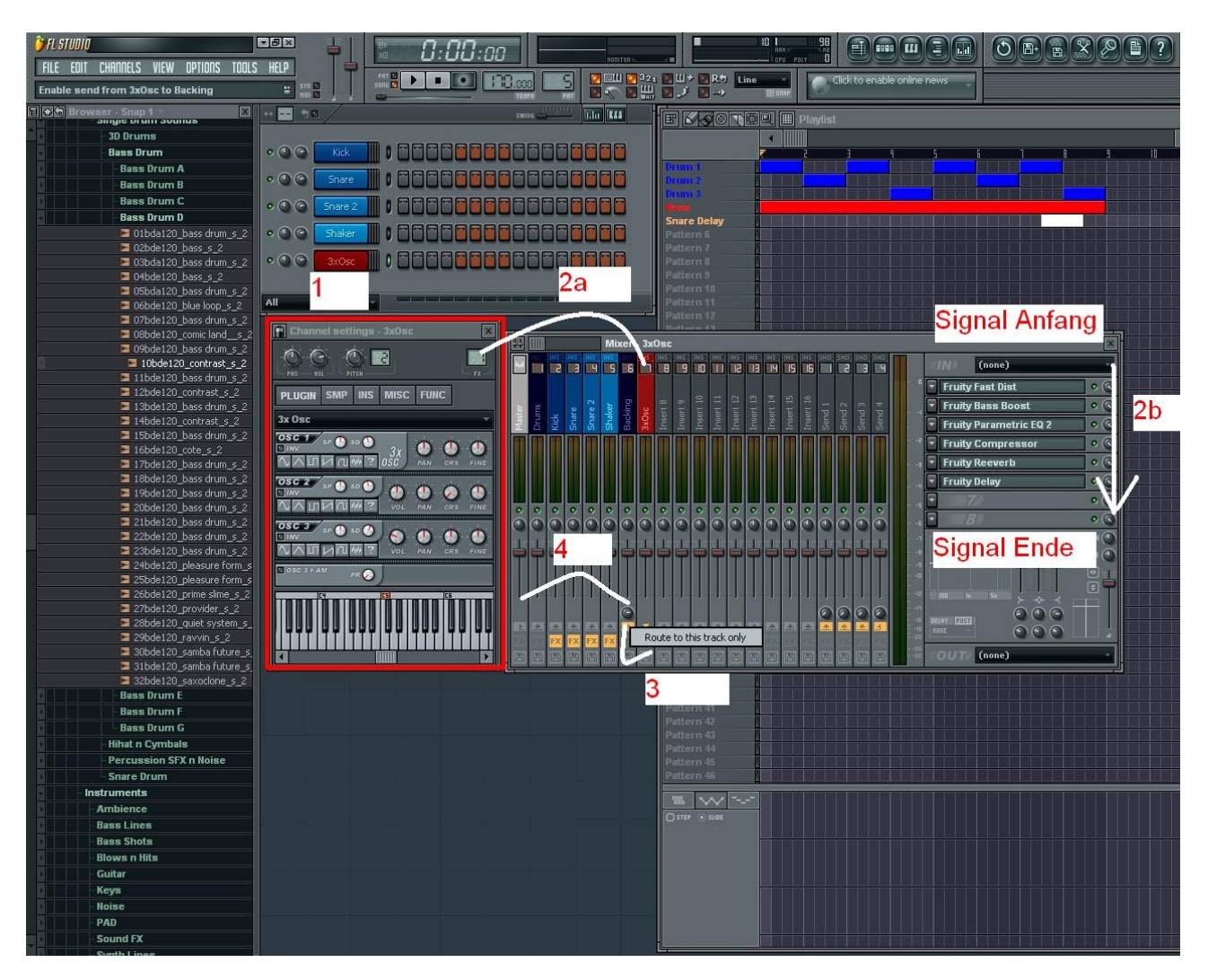

Man hört, ich denke deutlich, wie der Sound sich verändert hat.

Der Bass hat mehr Tiefe bekommen und die einzelnen Drumteile sind lauter geworden.

Diese Veränderungen macht man im Mixer.

Um den Mixer zu verstehen muss man den Signalfluß verstehen!

Du musst ihn fühlen... den Flow... Feel the Signalflow... !!!

Also, der 3xOsc ist unsere Quelle.

 $\lceil 1 \rceil$ 

Von dort aus geht das Signal in den Mixer. Der Mixer kanal wird oben rechts eingestellt. Da wo die beiden doppel Striche sind bzw. in meinem Beispiel die 7.

Mit STRG+L wird die Quelle übrigens auf den nächsten freien Kanal geroutet.

 $\lceil 2a \rceil$ 

Die einzelnen Stationen die das Signal durchläuft sind in der rechten Hälfte des Mixers dar gestellt und sind für jeden Kanal unterschiedlich.

 $[2b]$ 

In unserem Beispiel durch läuft das Signal also folgende Effektgeräte in folgender Reihenfolge (die Reihenfolge spielt dabei auch eine Rolle):

### **EFFEKTE**

Fruity Fast Dist - Distortion Effekt, führt zu einer Übersteuerung des Signals um es dreckiger klingen zu lassen.

Fruity Bass Boost - Hebt Bereich zwischen 10 und 100 Hz an um mehr Bass zu erzeugen. ACHTUNG: Nicht wie bekloppt den Bass Boost einsetzen. Ab 50 Hz abwärts beginnen die Sub Bässe, dieser Bereich ist nicht mehr hörbar sondern nur noch spürbar. Wenn zuviel Sub im Spiel ist hört sich jeder Mix beschissen an. Also als kleinen Tipp, immer einen Filter auf den Master Kanal legen der den Bereich ab 50 Hz absenkt.

Fruity Parametric EQ 2 - Equalizer um die einzelnen Frequenzen des Signals besser zu kontrollieren

Fruity Compressor - Dieses Gerät regelt die Lautstärke des Signals

Fruity Reeverb - Ein Reeverb erzeugt einen künstlichen Hallraum und bringt allgemein mehr tiefe in einen Track

Fruity Delay - ein Echo, in diesem Fall auch für die tiefe zuständig

Nachdem das Signal die einzelnen Geräte durchlaufen ist wird es in Kanal 6 geschickt.

Der Fruity Mixer bietet die komfortabele Möglichkeit einzelne Kanäle durch andere Kanäle zu routen. So kann man z.B. das komplette Drumset durch einen Kanal schicken oder auch den kompletten instrumentalen Part durch einen anderen Kanal.

Ich habe mir diesen Workflow angewöhnt weil man somit leicht und schnell Breaks bauen bzw. Effekte global auf das komplette Drumset legen kann.

[3]

Von Kanal 6 schließlich geht das Signal in den Master und von dort raus in die Boxen und ab ins Gehör wo es im Gehirn zu einem Bass umgewandelt wird.

Oder so ähnlich...

[4] Soviel dazu...

Ich hoffe ihr seit einigermaßen durch diesen crash Kurs durch gestiegen. Wenn ihr Fragen habt dann fragt sie hier oder noch besser, eröffnet einen neuen Thread.

Viel Spaß beim Produzieren wünscht euch

Malek